# **ACUBRITE ™ 15-PNL**

# High Bright Rugged Touch Screen

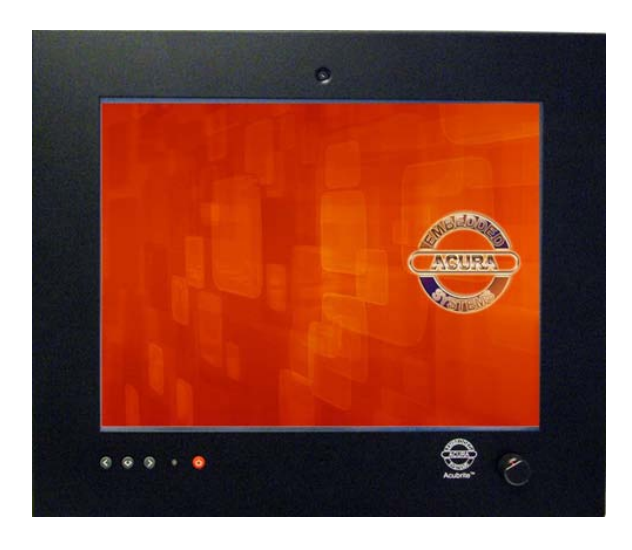

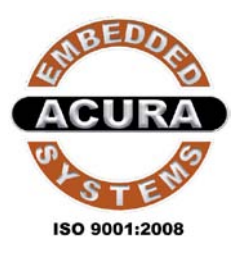

#### **Preface**

#### **Copyright**

The material in this document is the intellectual property of Acura Embedded Systems Inc. This publication, including all photographs, illustrations and software, is protected under international copyright laws, with all rights reserved. Neither this manual, nor any of the material contained herein, may be reproduced without written consent of Acura Embedded Systems Inc.

Version 3.0

#### **Warranty**

The Acubrite™ is protected by a standard limited warranty.

#### **Trademark Recognition**

Microsoft, MS-DOS and Windows are registered trademarks of Microsoft Corp.

IBM PC is a registered trademark of International Business Machines Corporation.

Intel, MMX, Pentium I~IV, Gen 4th I3, I5, I7, Celeron are registered trademarks of Intel Corporation.

AWARD is a registered trademark of AWARD International Inc.

Other product names used in this manual are the properties of their respective owners and are acknowledged.

#### **Disclaimer**

Acura Embedded Systems Inc. takes every care in the preparation of this document, but no guarantee is given as to the correctness of its contents. Our products are under continual improvement and we reserve the right to make changes without notice. The manufacturer makes no representations or warranties with respect to the contents hereof and specifically disclaim any implied warranties of merchantability or fitness for any particular purpose. The manufacturer reserves the right to revise this publication and to make changes from time to time in the content hereof without obligation of the manufacturer to notify any person of such revision or changes.

**In general, the manufacturer will not be liable for loss of data or other direct, indirect, special, incidental or consequential damages arising from the use or inability to use the product or documentation, even if advised of the possibility of such damages**.

#### **Content**

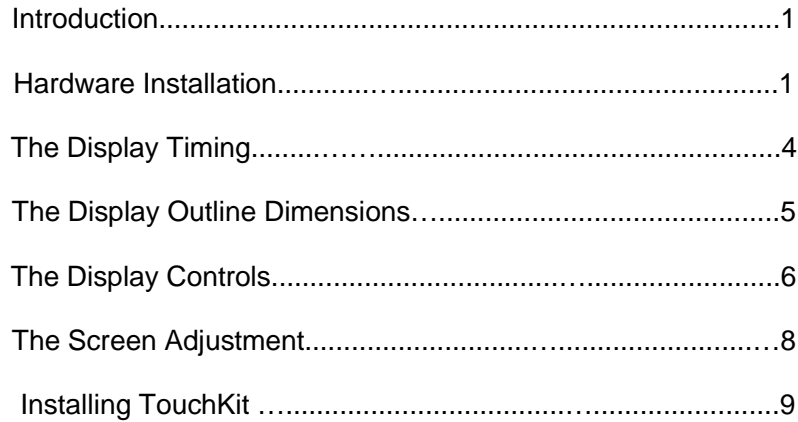

## **ACUBRITE™** 15-PNL **Manual** ACUBRITE**™** 15-PNL **Manual**

### **Introduction**

Welcome to enjoy the fantastic sightseeing world. This new technology will bring you the whole new feeling about the "monitor". We show here some of the major advantages of the Acubrite™ touch screen LED monitor.

#### **Hardware Installation**

This section will guide you through the correct installation procedures of the monitor.

## **Unpacking**

After you unpack your LED Monitor, please make sure that the following items are included in the carton and in good condition. If you find that any of these items are damaged or missing, please contact your dealer immediately.

• Acubrite™ touch screen LED monitor

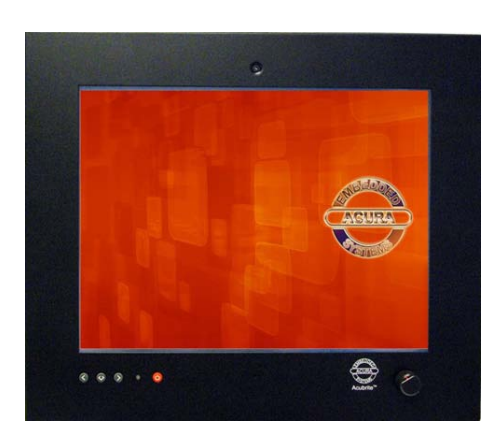

• Cable (VGA, USB, Serial)

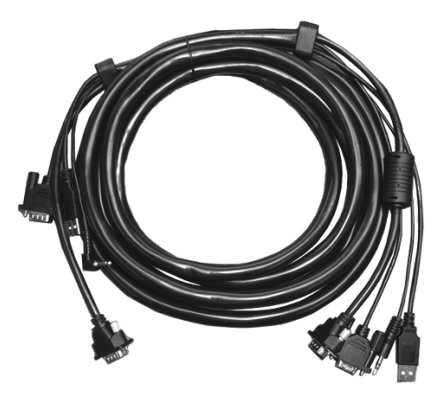

Power cable

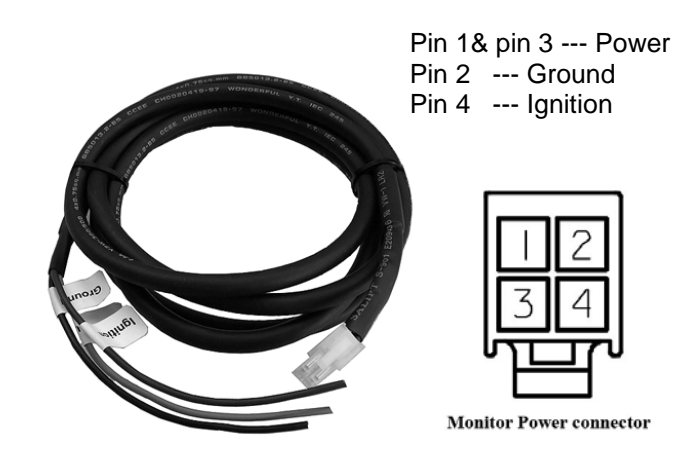

### **ACUBRITE™** 15-PNL **Manual** ACUBRITE**™** 15-PNL **Manual**

### **Installation**

1. Turn power off for both Computer and Display before making any connection.

 2. Connect the power cable (12v AC/DC adapter or 8v – 30v DC).

 3. The LED monitor comes with a 15-pin video cable; you may use this cable for both IBM PC's & compatibles and Macintosh.

 4. Tighten the screws of the Display cable until the connectors are fastened securely.

5. Switch on power to the monitor, then to the computer system. Red LED should be on when only the monitor is powered on and green LED should be on when both monitor and computer are powered on.

## **The following picture provides the connection outline**

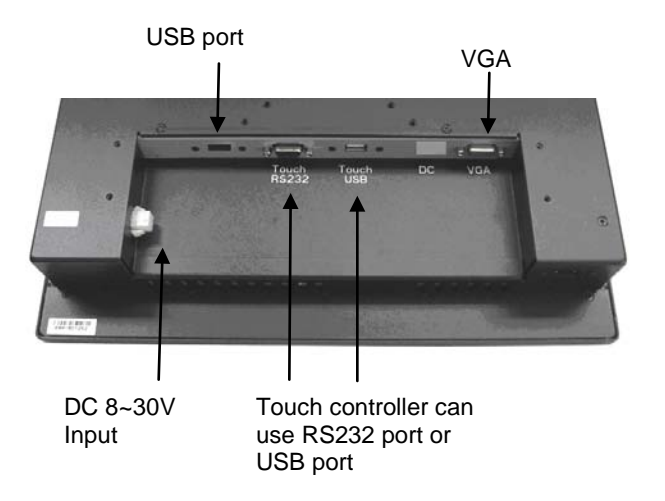

#### **With Cables:**

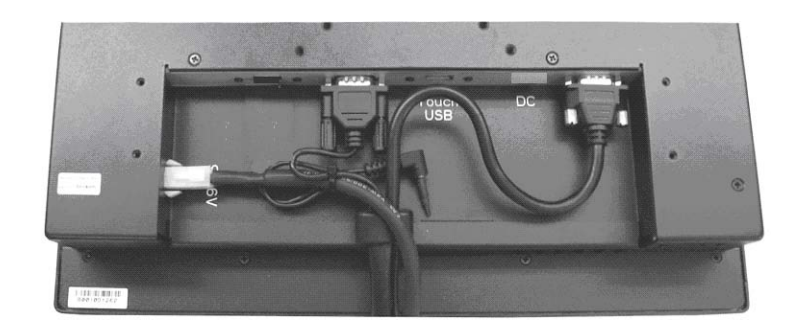

## **The Display Timing**

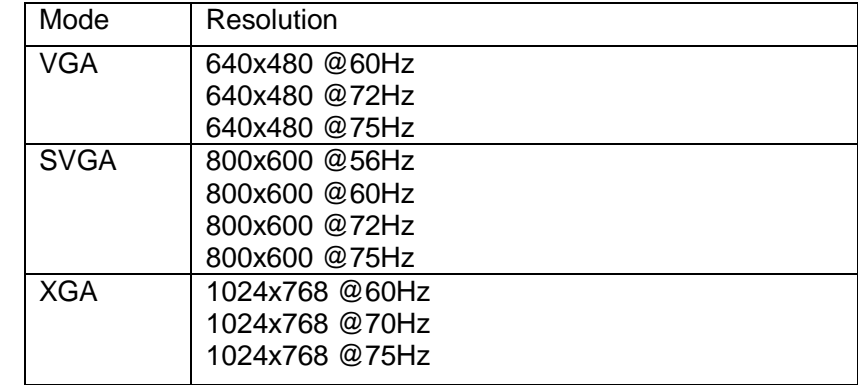

## **The Display Outline Dimensions**

Acubrite™ 15"-PNL (Weight: 12 pounds)

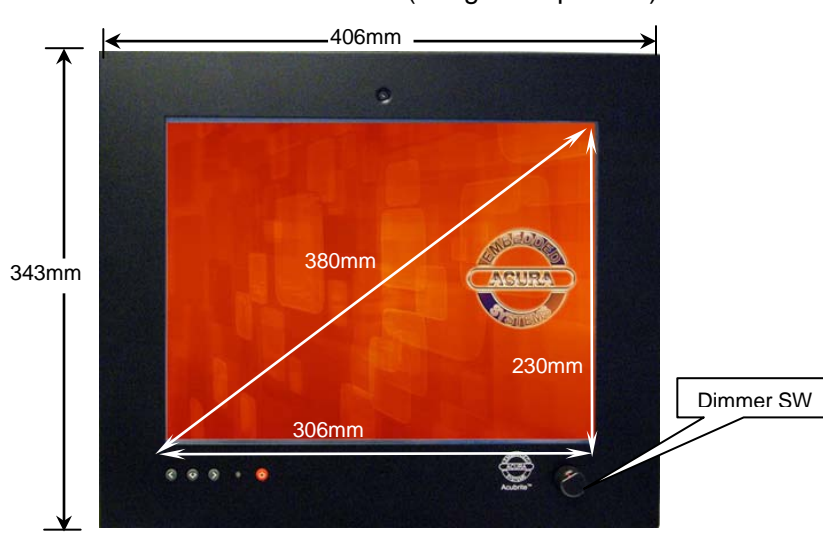

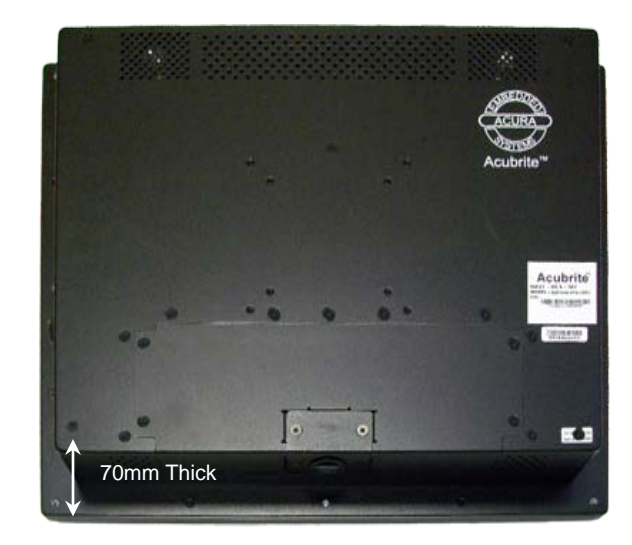

# **The Display Controls**

**Control Button**

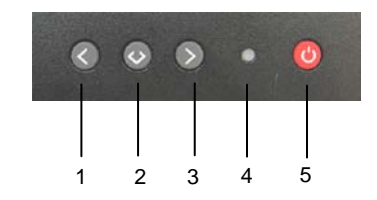

- **1. Down Key <:** Hot key for adjusting bright level. Decrease item number or item value.
- **2. Menu Key:** Enter to the OSD adjustment menu. It also used for go back to previous menu for sub-menu, and the change data don't save to memory.
- **3. Up Key >:** Increase item number or value of the selected item.
- **4. Power LED:** Power ON-Green (or Red) / Power OFF-No.
- **5. POWER SWITCH:** Pushing the power switch will turn the monitor on. Pushing it again to turn the monitor off.

# **Screen Adjustment Operation Procedure**

# **1. Entering the screen adjustment**

The setting switches are normally at stand-by. Push the **Menu Key** once to display the main menu of the screen adjustment. The adjustable items will be displayed in the main menu.

# **2. Entering the settings**

Use the **Down Key <** and **Up Key >** buttons to select the desired setting icon and push the SELECT button to enter submenu.

## **3. Change the settings**

After the sub-menu appears, use the **Down Key <** and **Up Key >** buttons to change the setting values.

# **4. Save**

After finishing the adjustment, push the SELECT button to memorize the setting.

# **5. Return & Exit the main menu**

Exit the screen adjustment: push the "MENU" button. When no operation is done around 30 sec (default OSD timeout), it goes back to the stand-by mode and no more switching is accepted except MENU to restart the setting.

# **The Screen Adjustment**

## **Main Menu**

You can adjust the brightness, contrast, display colors, the horizontal and vertical position of the display and OSD menu, etc. through the main menu display. The **Down Key <** and **Up Key >**are used to scroll through items within the menu. The selected item is highlighted as the scrolling move along. The SELECT key is used to activate the highlighted item. During this state, MENU key is used to close the OSD menu from the screen.

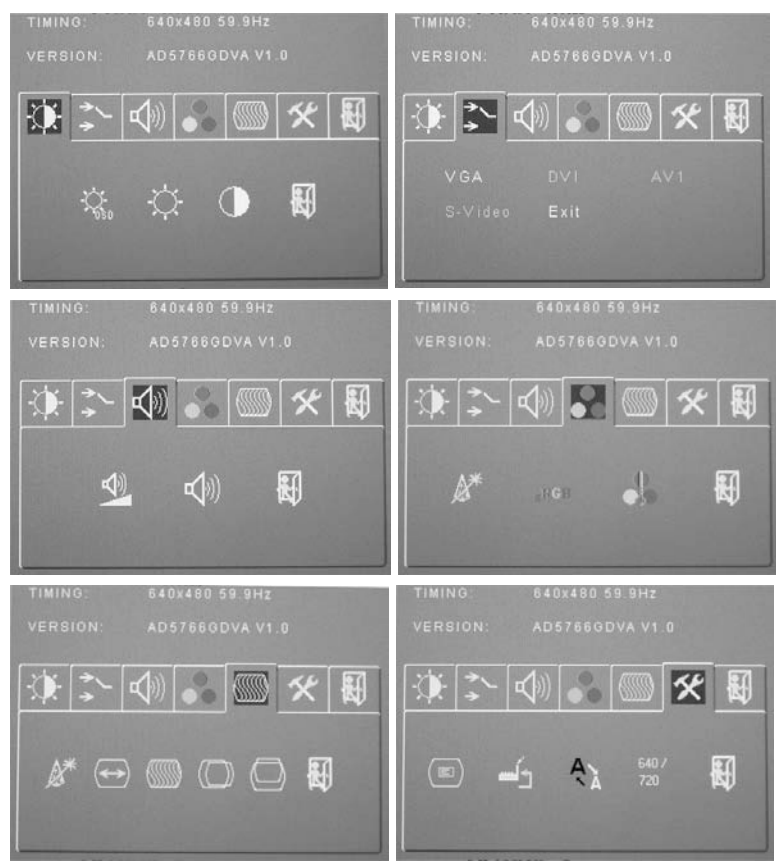

## **Menu key function:**

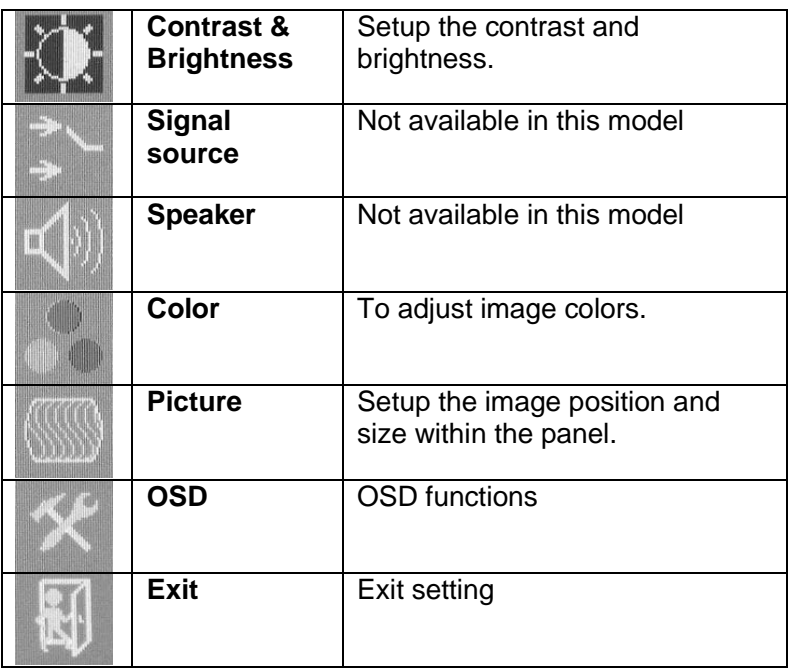

# Installing Touch Screen Controller software

TouchKit is the software which contains drivers of the touch panel controllers.

# Follow these steps to install TouchKit.

- 1. Insert the CD to CD-ROM.
- 2. Choose the appropriate OS (for example, if you are using windows 2000 or XP, choose Win2000 / XP)

3. Follow the on-screen instructions to complete the installation.

## Configuration Utility

There are seven property pages in TouchKit utility, and they are General, Setting, Tools, Edge coefficient, Display, Hardware, and About. Each property page contains different functions for users to do the adjustments. Therefore users can easily manage all the TouchKit controllers through TouchKit utility.

- <General> property page contains devices add/remove.
- There are five functional groups in <Setting> property page, they are Beep option, Linearization style, Double click time, Double click area, Mouse Mode.
- <Tools> property page contains 4Points Calibration, Clear and Calibration, Linearization, and Draw Test.
- <Edge Coefficient> property page contains the functions of Edge Compensation for Top, Bottom, Left, Right, X Axis and Y Axis.
- There are three functions in <Display> property page, and they are Display map, Multiple Monitors, Map to main display if system has only one display monitor.
- <Hardware> property page information of model, Firmware Version, Location, and Hardware settings.
- <About> contains the information about TouchKit

# **Troubleshooting Tips**

In the event that you experience trouble with your Display, check the following items before contacting the dealer from whom the Display was purchased. The most common problems usually involve an incorrect connection from the Video Card to the Display. We recommend that you also consult your Video Card User's manual during the Troubleshooting Procedure. Do not exceed the maximum refresh rate recommended for the display.

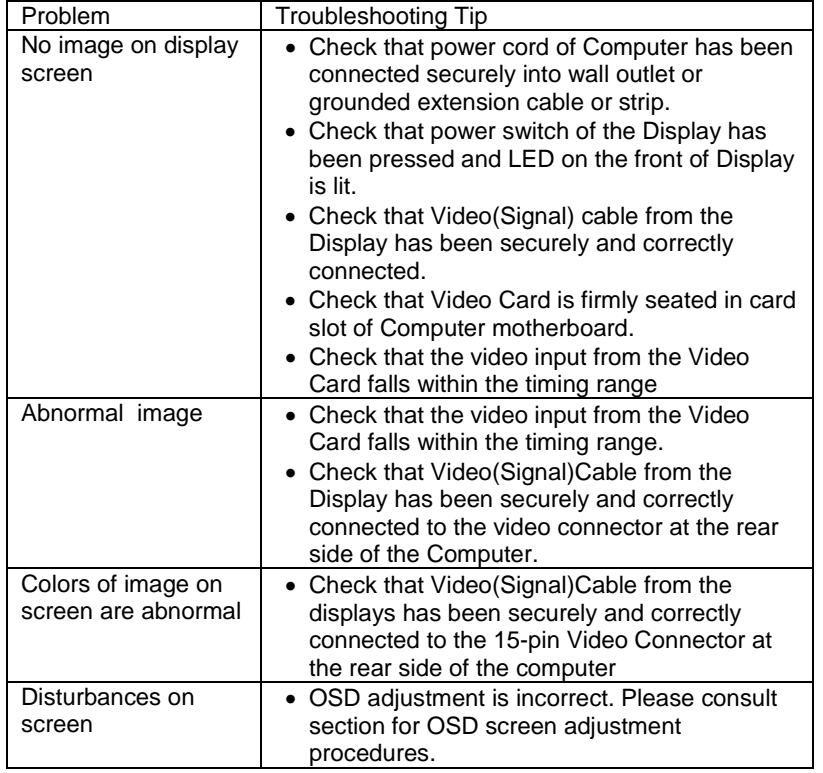

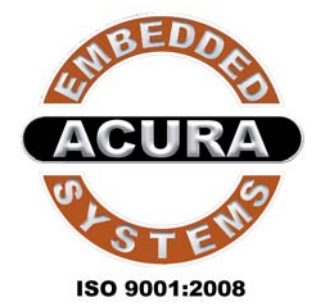

 **Toll Free 1.866.502.9666**

www.acuraembedded.com